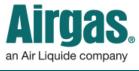

Airgas.com Us<u>er Guide</u>

## Published: Feb 2016

## Customize your preferences with Airgas.com!

On Airgas.com, we help you manage your online account in the 'Profile' area. Here you can add, remove or change your preferred payment for ordering.

**Can I add a payment card?** Yes. First, login to your account and select 'Profile' under the 'More' dropdown. Select the 'Payment Preferences' tab. Select the 'Add a Card' button and a pop up will appear. Select the card type, fill in the card details and select the 'Add a Card' button to save the new card details.

**Can I delete a card?** Yes. Click on the 'X' button on the card you wish to delete. A confirmation pop up will appear. Select 'Delete' to confirm removal of the card.

**Can I edit a card?** Select the 'Edit' button on the card you wish to edit. A pop up will appear where you can edit the card details. Make any necessary changes, then select 'Save Payment' when you're finished.

| Switch Account | t ∽ Das  | hboard My L | lists 👻 🖸 | Orders ~      | Invoices v        | More ^                  |        |            |
|----------------|----------|-------------|-----------|---------------|-------------------|-------------------------|--------|------------|
|                |          |             |           |               |                   | Certificate of Analysis |        | Log Out    |
| <b>Alrg</b>    | 28       |             |           | 1             | -                 | Cylinder Balance        |        | Log Out    |
|                |          |             |           | Find A Branch | Custo of Service  | SDS Sheets              | er Pad | 7 Cart (2) |
| INDUSTRIES     | SERVICES | RESOURCES   | PRODUCTS  | Se            | earch Products of | Profile                 | >      | Q          |
|                |          |             |           |               |                   |                         |        |            |

## How to manage your payment preferences:

- Login to Airgas.com
- From the toolbar, select 'More' then 'Profile'
- To view your payment preferences, click on the 'Payment Preferences' tab.
- All your current payment types will be shown, with the account shown first and available payment cards next
- You can set a default payment account by using the radio buttons next to each payment type and then selecting 'Save changes'. This payment type will be the default used in checkout

| ROFILE INFORMATION ASSOCIATED AC                                      | COUNTS PAYMENT PREFEREN | MANAGE REPORTS   |         |      |        |  |
|-----------------------------------------------------------------------|-------------------------|------------------|---------|------|--------|--|
| ayment methods associated with all accounts<br>ccount Name and Number |                         |                  |         |      |        |  |
| PAYMENT METHOD                                                        | NAME ON CARD:           | EXPIRATION DATE: | DEFAULT |      | DELETE |  |
|                                                                       |                         |                  | 0 🔶     | -3   |        |  |
| American Express Ending in: 1003                                      |                         | 12/2017          | 0       | EDIT | ×      |  |
| Visa Ending in: 1111                                                  | Jen Test                | 12/2016          | 0       | EDIT | ×      |  |
| Mastercard Ending In: 8697                                            | MC1                     | 01/2016          | 0       | EDIT | ×      |  |
| American Express Ending in: 7538                                      | Amex1                   | 01/2016          | 0       | EDIT | ×      |  |

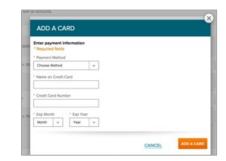